## Taking the mock exam/test run:

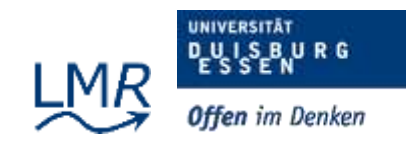

The requirements and the procedure for participating in the mock exam/test run and the final exam are very similar!

Technical Requirements:

1) You need suitable hardware: computer, laptop, or notebook etc.

2) You need a stable internet connection

3) You need the following software to be installed on your PC:

- Firefox internet browser
- The **"Open Connect" VPN client from our university**. Download and installation: <https://www.uni-due.de/zim/services/internetzugang/vpn.php>

## Participation in the mock exam/test run:

1) Close all browser windows

2) Connect to the University of Duisburg Essen via the installed VPN Client using your **Login and Password from the university (Same as for moodle)**.

3) Open Firefox

4) Open the page[: https://examen.uni-due.de](https://examen.uni-due.de/)

5) Log into the LPLus Examination Application with your access data. Use your **matriculation number (7 digits) as username and** use the **same matriculation number (7 digits) as your password**.

You will now see your name, the exam name, a tick under Enable and the Start button under Options.

6) Click on Start to begin the test exam. (**You can only start the test exam once!**) The exam now runs for the specified exam duration after which you will be automatically logged off by the system, unless you end the exam manually using the "Ende" Button and clicking on "Ja" in the confirmation dialog. The results of the test exam are automatically cached.

In the event of display problems during the exam, please click on another task and then back again or press F5. You can continue the exam even after an unintentional interruption of the internet. The data entered up to now will not be lost!

7) **After an unexpected connection loss:** (Internet failure, closing of the browser window), you can log in again with your login data (See above) and continue the exam. To resume the exam **after logging in**, you must **enter the word "continue" in the continue dialog**.

8) The result of your exam is displayed in percent directly after the examination is finished. A PDF file is available too for inspection purposes. **Please download and save the PDF file, as it will be available only on the day of the mock exam!**

Additional Information on the used LPlus test system (operating instructions and possible types of tasks) can be found at[: https://www.uni-due.de/zim/services/pc-pruefungen/studierende.shtml](https://www.uni-due.de/zim/services/pc-pruefungen/studierende.shtml)